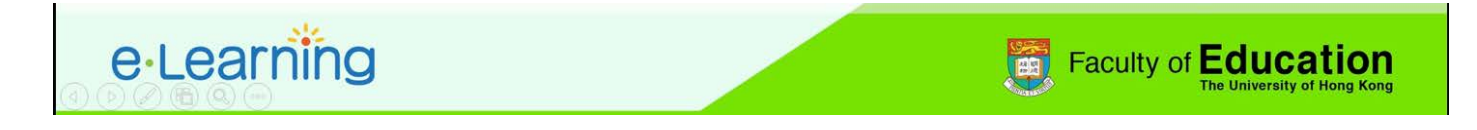

## **Using Badge for Moodle Assignment (based on HKU Moodle version 3.2.3)**

1. Please log in the HKU Moodle at<http://moodle.hku.hk/> and click on the **inturbate in the top right** corner of the screen and select "Turn editing on".

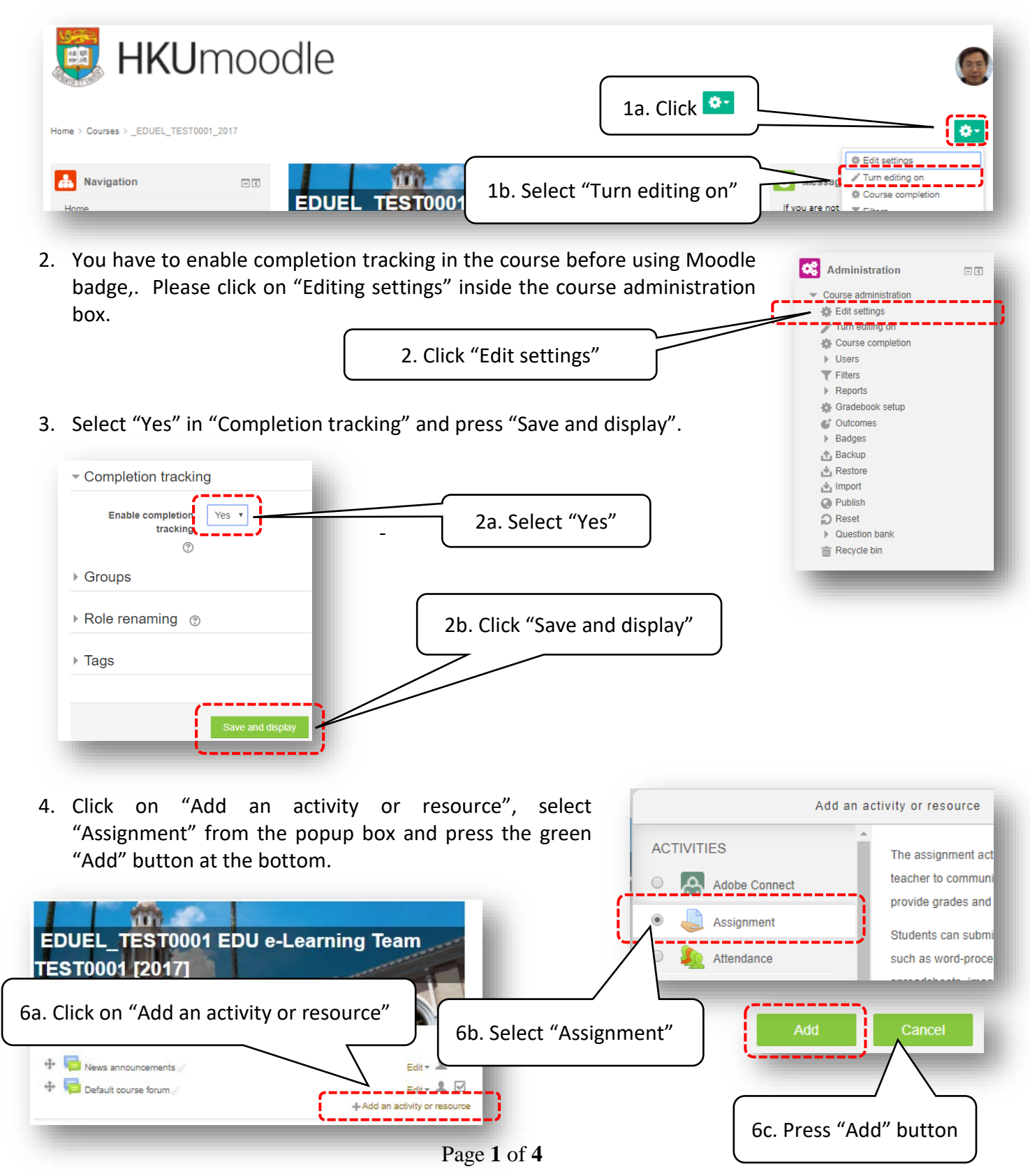

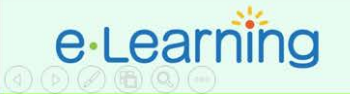

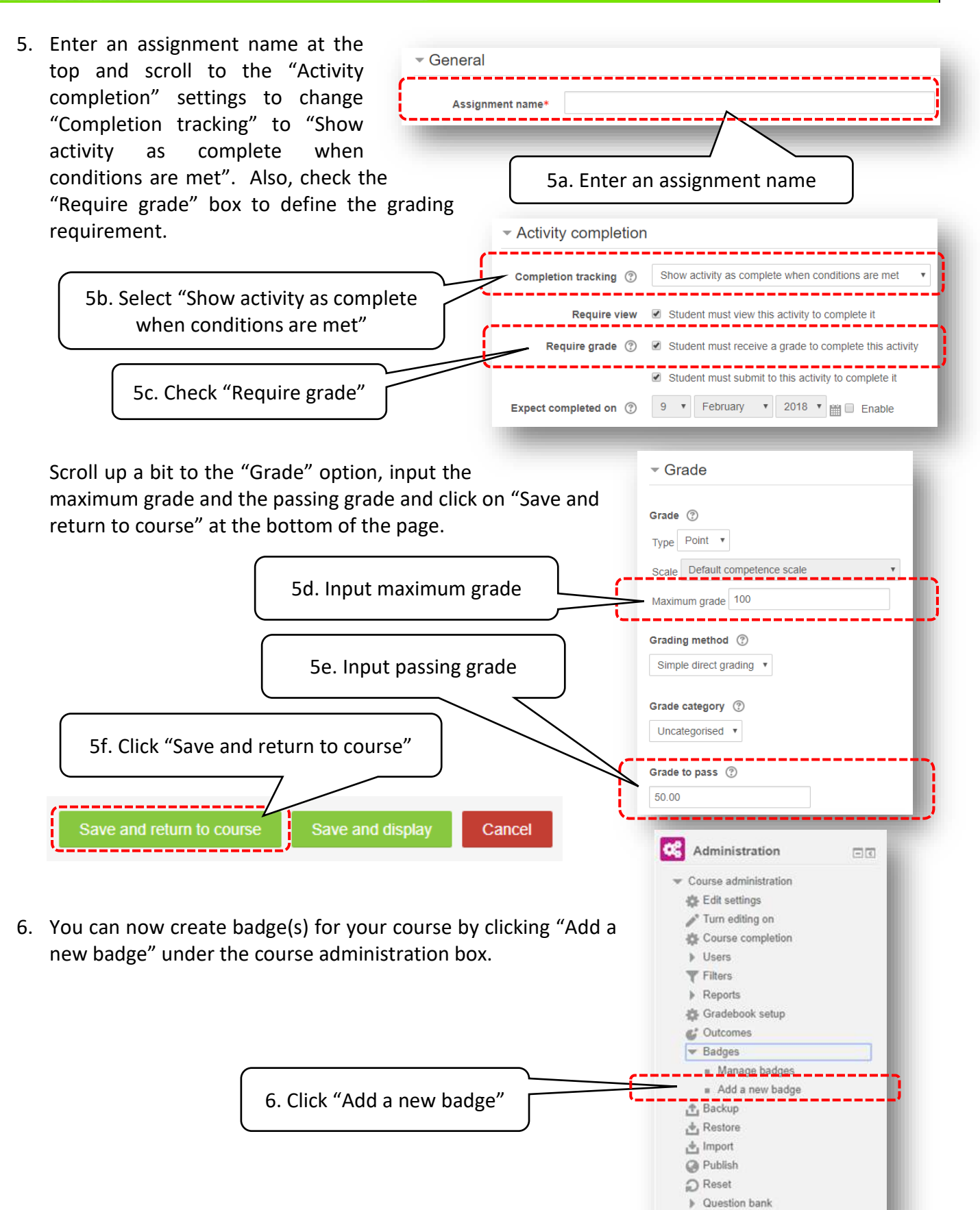

Faculty of Education

7. Inside the badge details dialogue box, input a name and description, drag and drop an image of the badge into the image field and click on

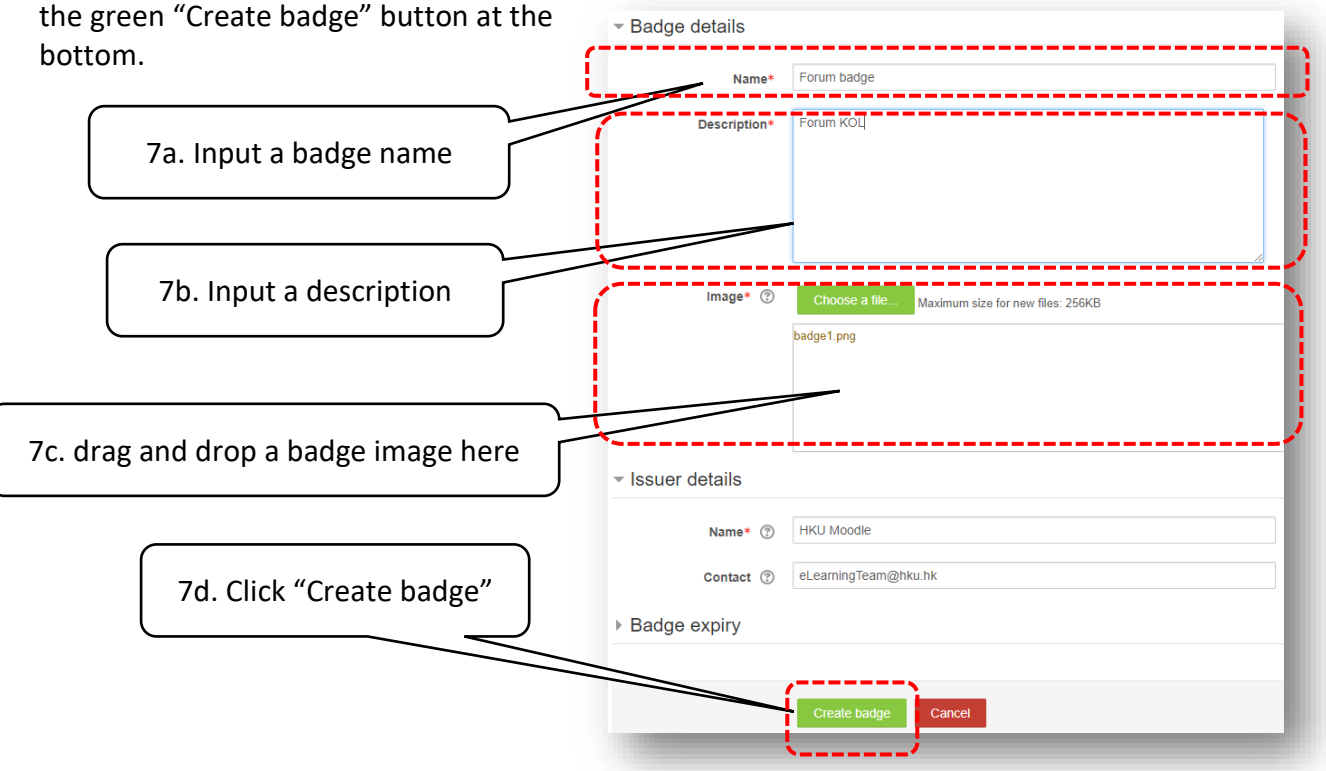

8. After creating the badge, you have to define the badge awarding criteria by selecting "Activity completion" under the "Add badge criteria". Check one the assignment activity listed under the "Activity Completion" section and click "Save" at the bottom.

Criteria for this badge have not been set up yet. Overview Edit details Criteria Message Recipients (0) Add badge criteria Choose..  $\bar{\mathbf{v}}$ Choose. e select one of the options from the drop-down menu. Manual issue by role Course completion **Activity completion** 

**Faculty of Education** 

8a. Select "Activity completion"

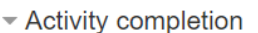

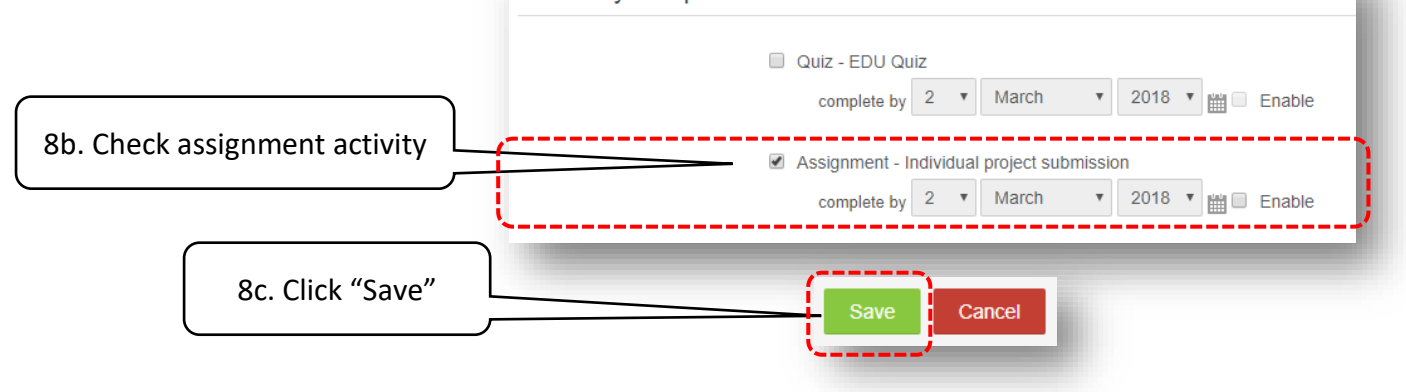

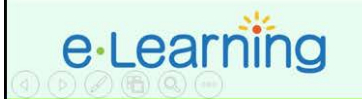

9. After that, click on the green "Enable access" and press "Continue" to confirm the launch the badge.

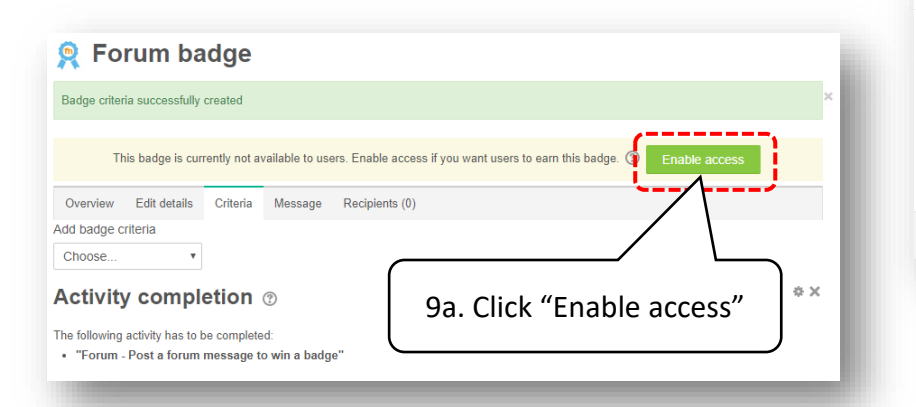

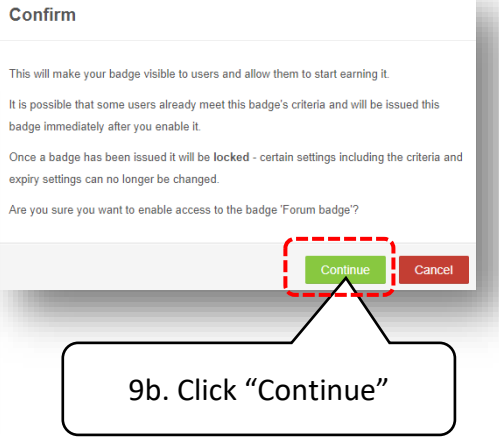

10. Finally, select "Latest badges" from the "Add a block" dialogue box to add a badge box on the right column of the screen. Any student completed with the activity will be able to get a badge.

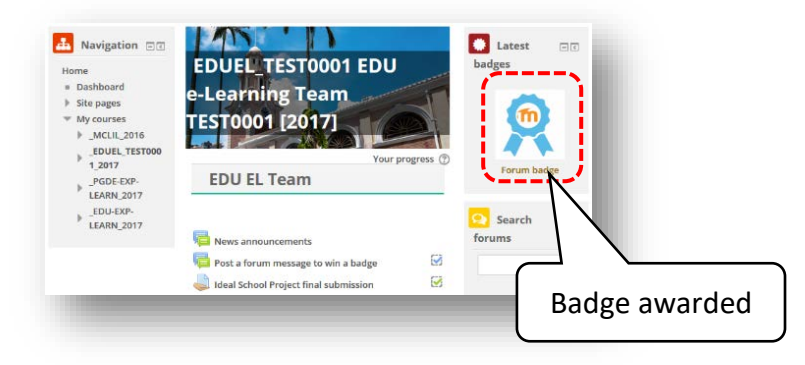

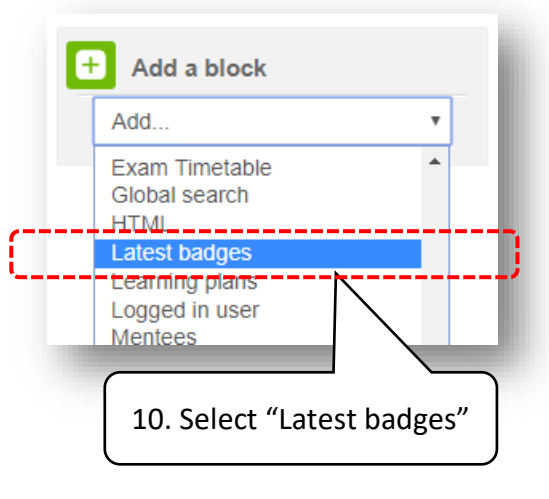